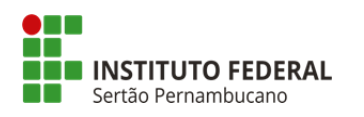

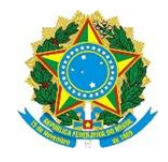

# Passo a Passo Matrícula On Line no SUAP EDU

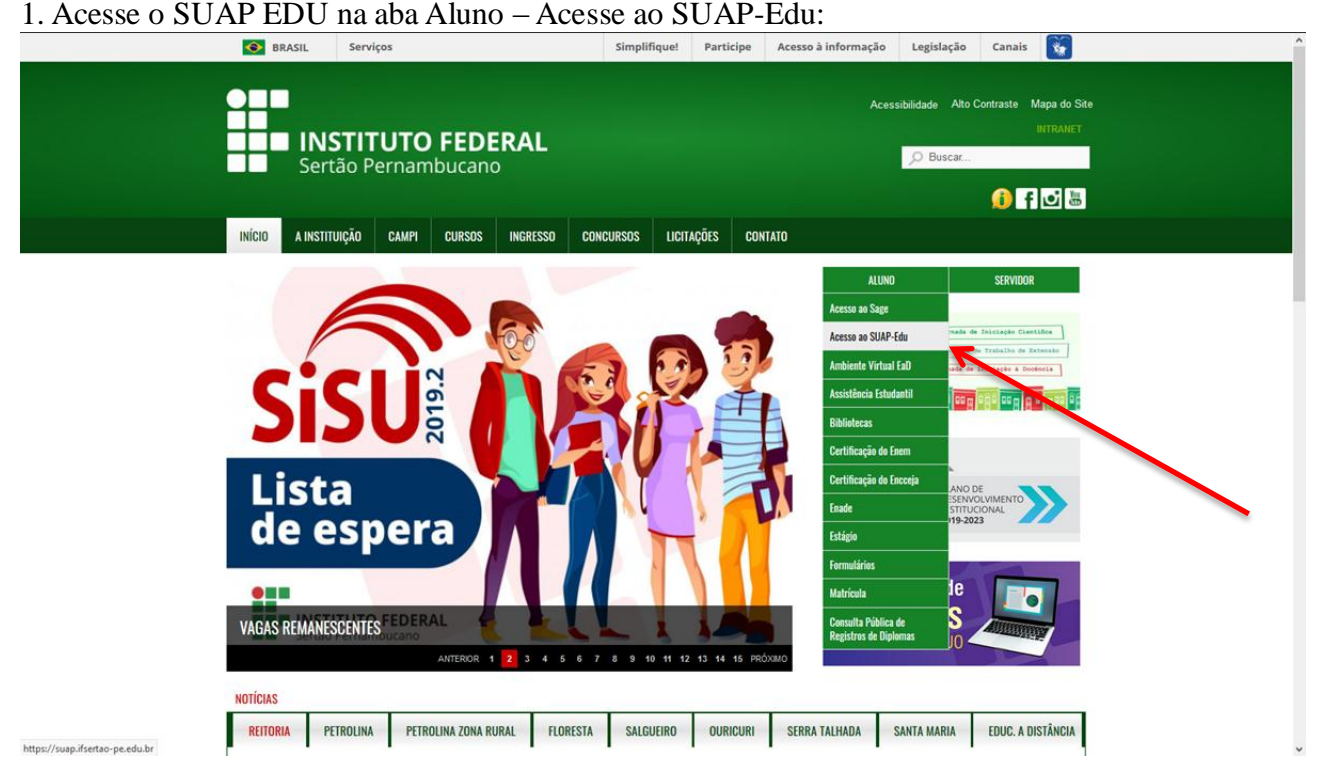

### 2. Usuário (número da matrícula) e senha (if.CPF )

Obs. o número da matrícula o aluno deverá solicitar na secretaria de controle acadêmico do Campus.

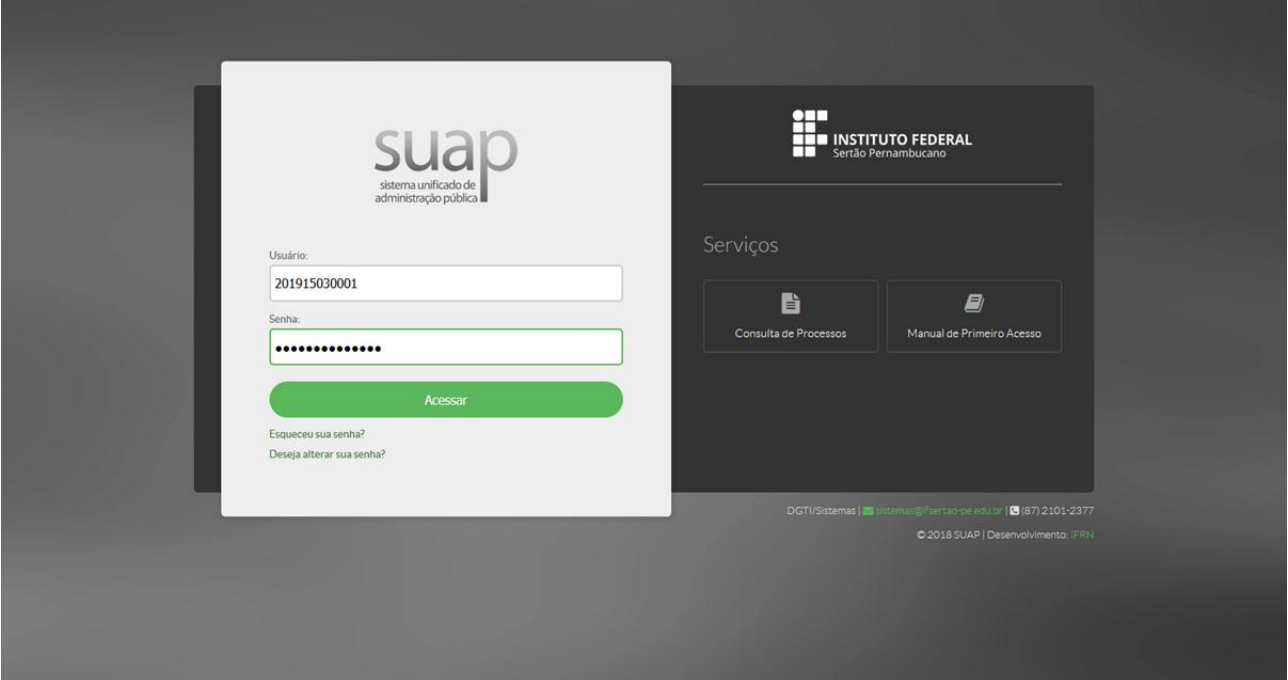

#### 3. FIQUE ATENTO e Faça sua matrícula online:

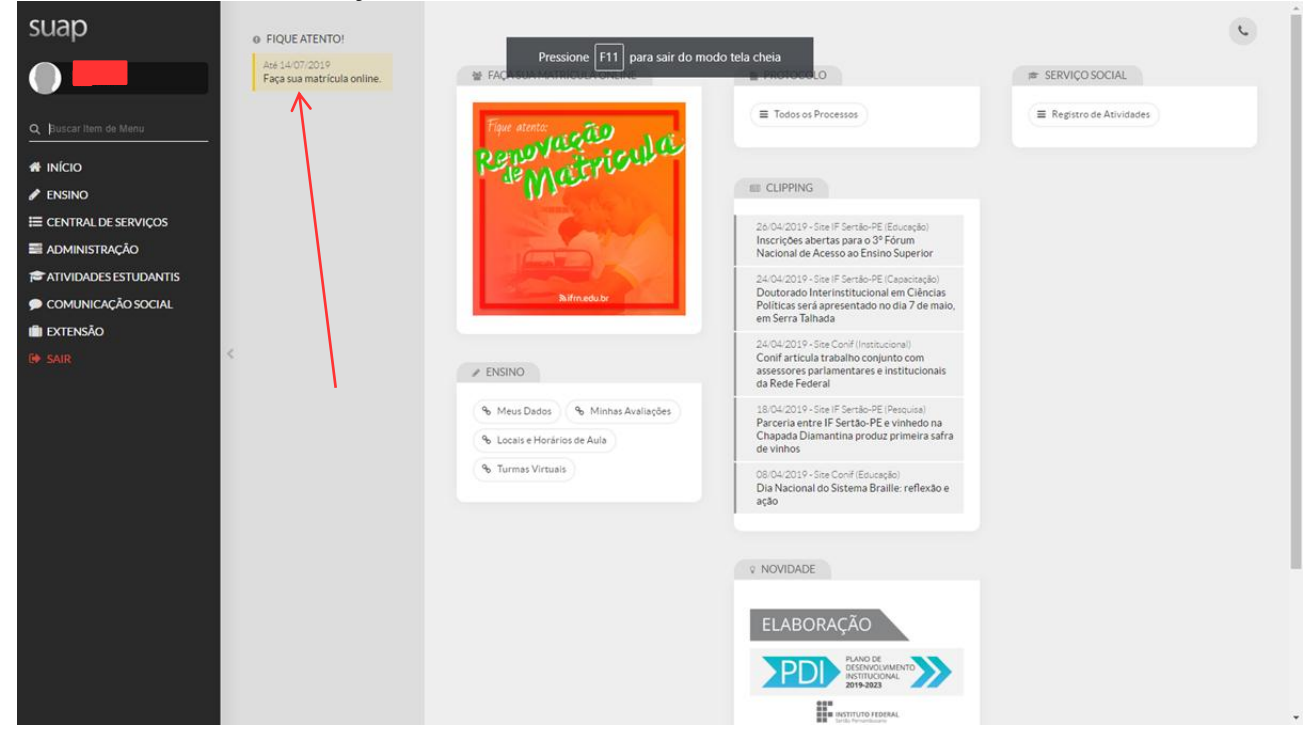

#### **4. Atualização de Dados Pessoais:**

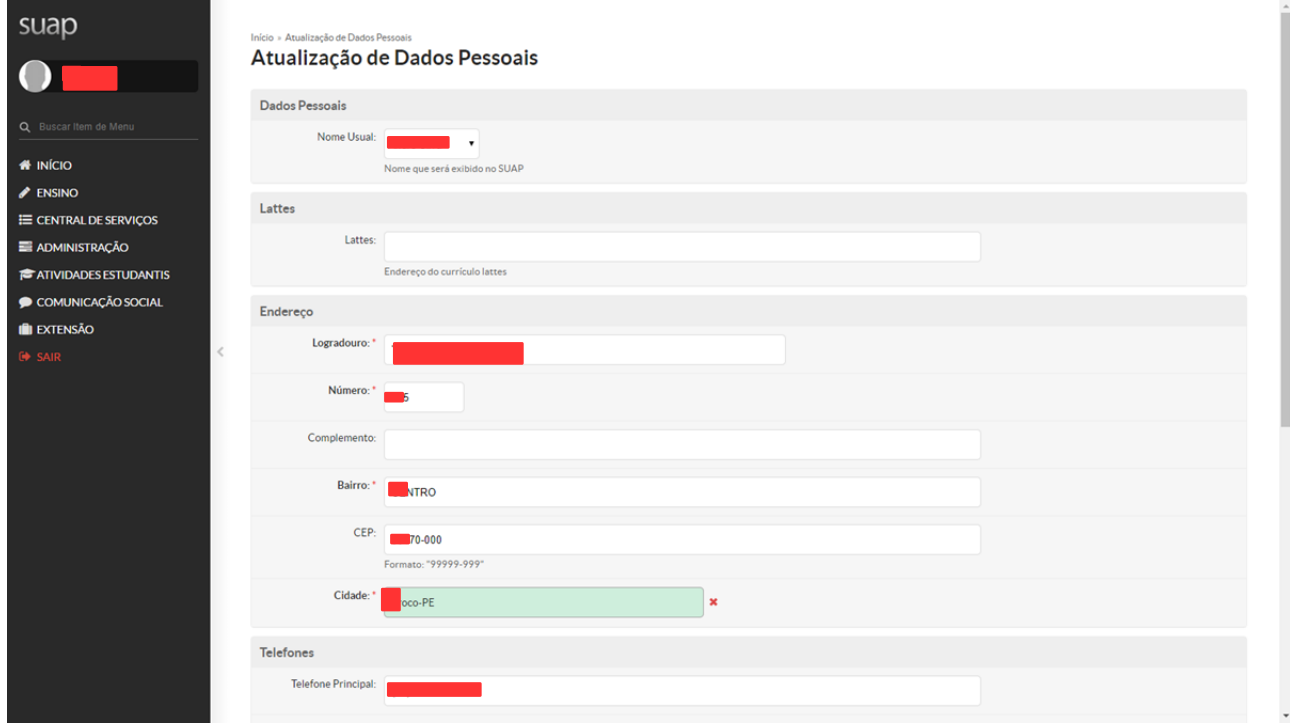

# **5. Seleciona as Disciplinas:**

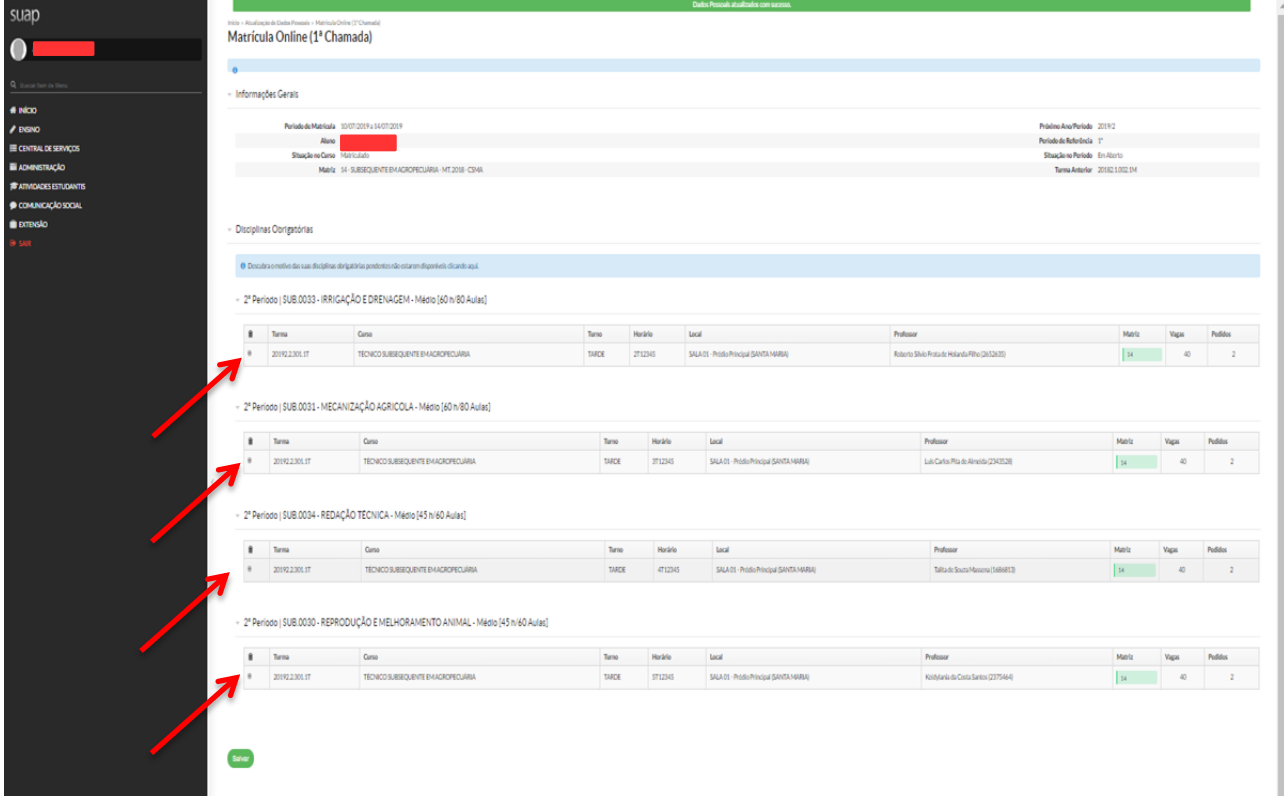

# **6. Clique em salvar:**

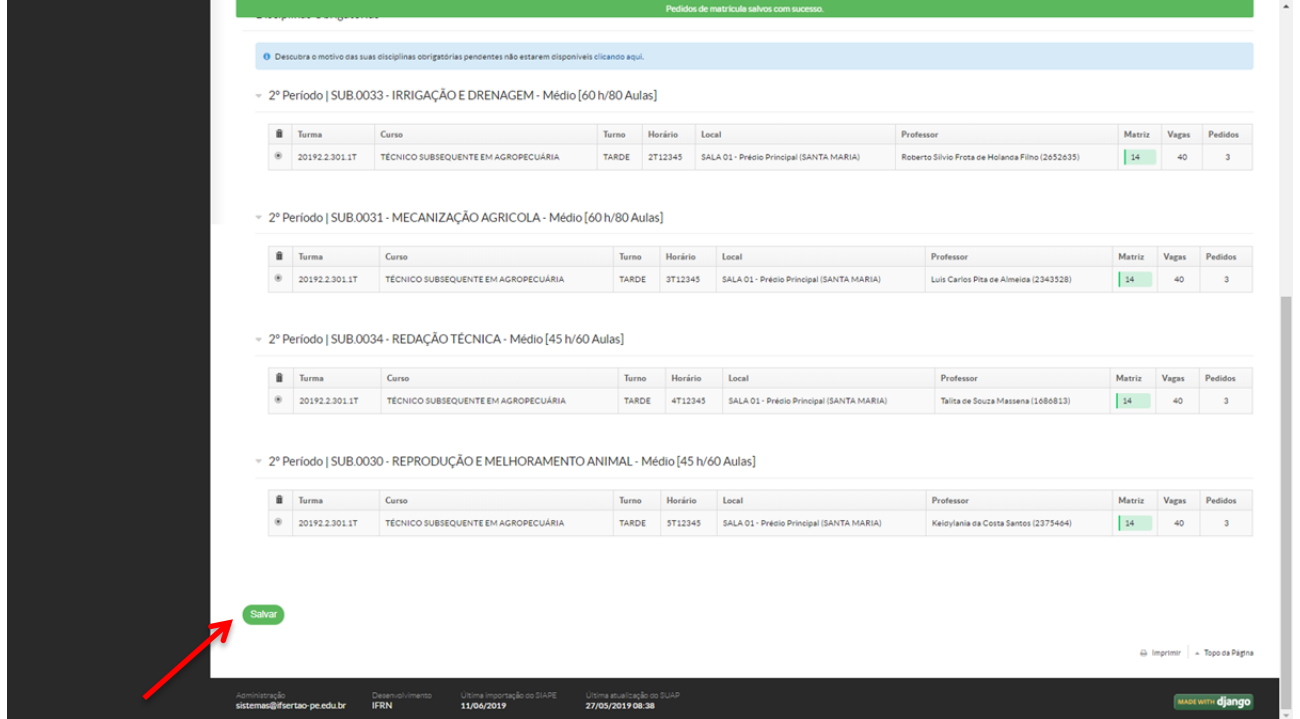

# **7. Clique em imprimir comprovante:**

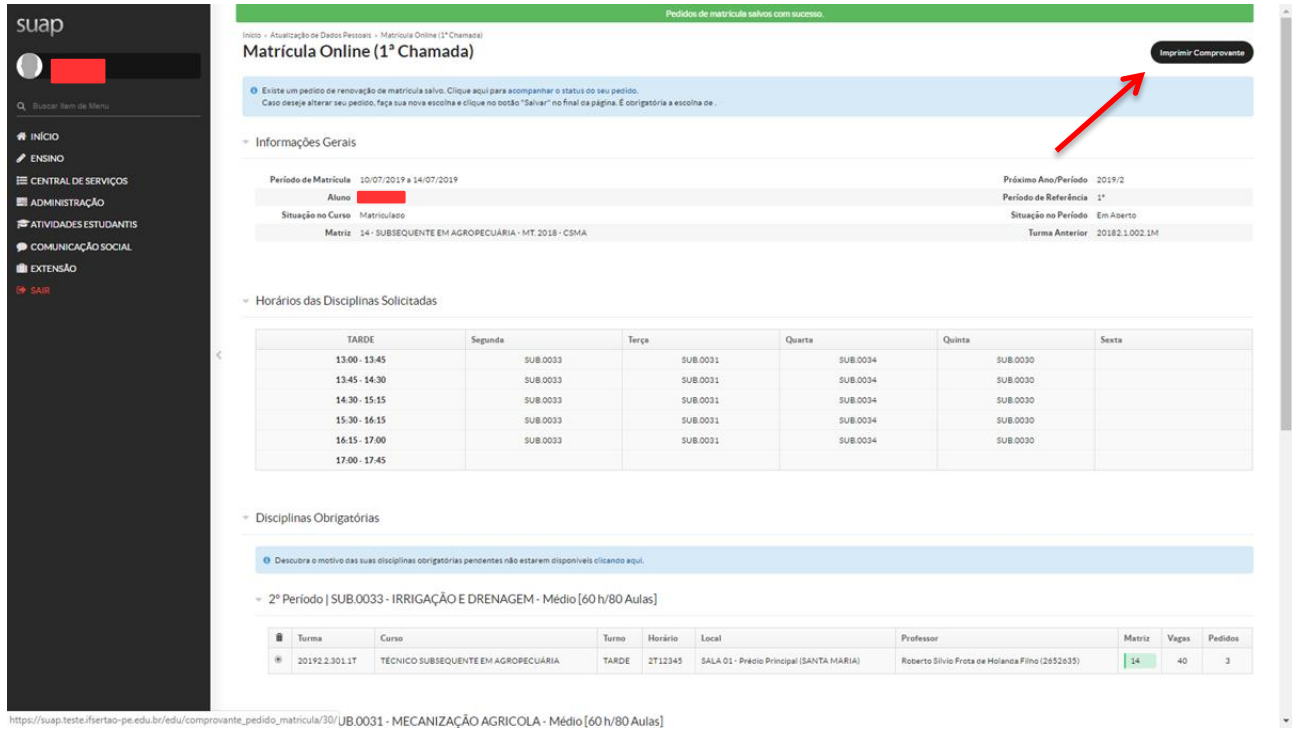

# **8. Comprovante de Matrícula:**

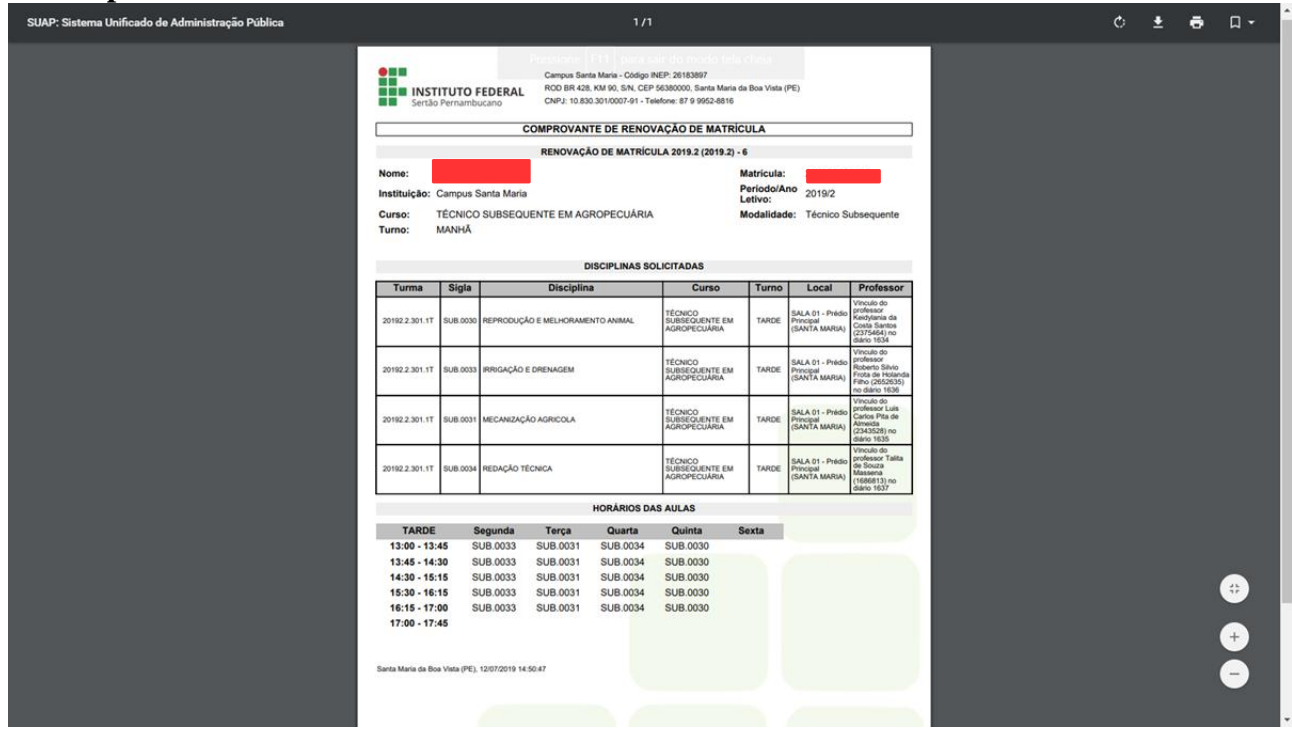

*Final*